## **MANUAL DE USUARIO PARA CONSULTAS DE DESPACHO DE IMPORTACIÓN EN EL SISTEMA DE AGENCIA VIRTUAL DE SAT**

Esta consulta está diseñada para que el importador pueda verificar en tiempo real, el estado de las operaciones relacionadas con la mercancía asociada a una declaración de mercancías, DUA-GT que se encuentran en proceso en las distintas aduanas del país<sup>1</sup>.

## **Obtener usuario SAT en Línea**

Para obtener el usuario para las consultas en Agencia Virtual, se debe ingresar a la página web de la SAT http://portal.sat.gob.gt/sitio/

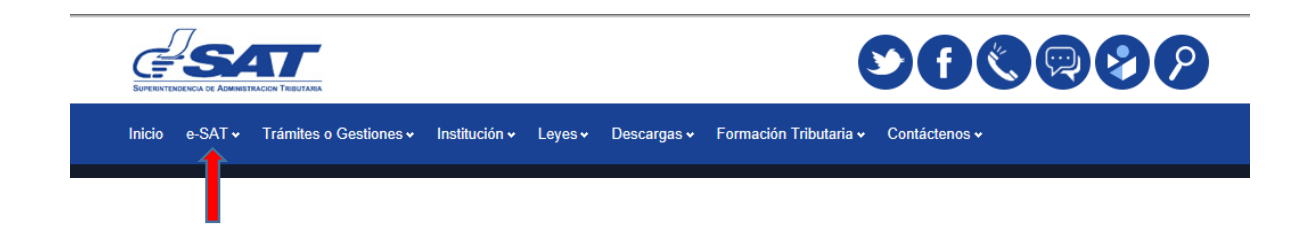

Se debe ingresar a e-SAT

l

<sup>&</sup>lt;sup>1</sup> Se exceptúan las declaraciones de mercancías DUA-GT que se gestionan en Almacenadoras y Zonas Francas. En una próxima versión de las consultas de importaciones, serán incluidas.

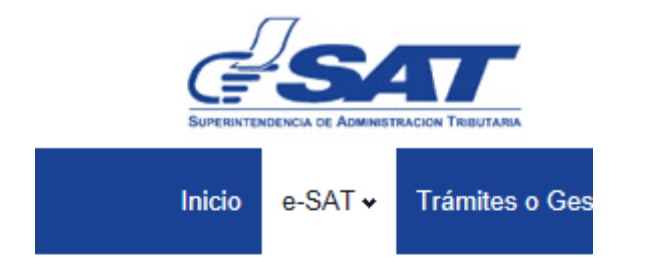

## Servicios Electrónicos

- > Sistema SAQB'E
- > Ingreso a SAT en Línea
- > Declaraguate
- > Bancos en línea
- > e-Servicios
- > Estadísticas Tributarias
- > BancaSAT
- > Pago con Tarjeta VISA
- > Guatecompras
- > Consulta Ciudadana
- > Estado Servicios SAT
- > Otros Servicios

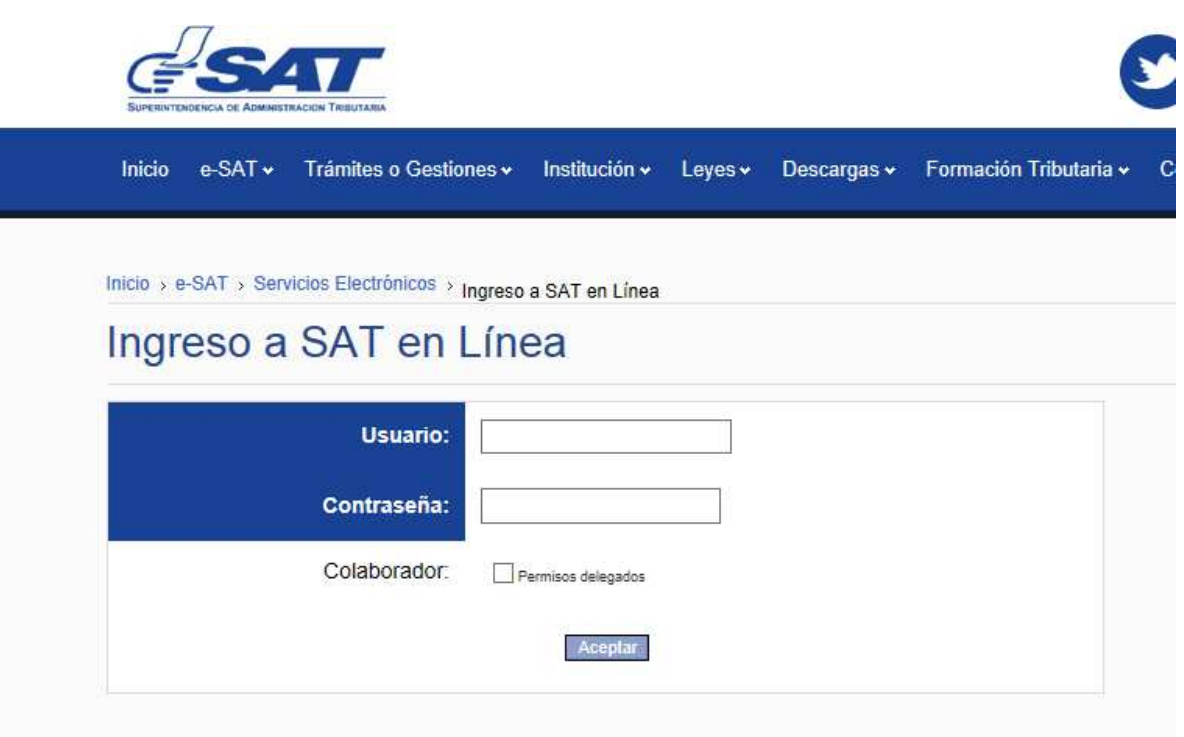

Para tener acceso a Agencia Virtual o SAQB'E, consulte las instrucciones para obtener usuario aquí.

Si olvidó o desea cambiar su contraseña consulte esta página.

El usuario y contraseña es único para los diferentes servicios de SAT en Línea, en el caso que no tenga usuario, puede solicitarlo por medio de las opciones siguientes:

Con este procedimiento ingresa vía portal SAT a solicitar su usuario y contraseña, según el procedimiento que se detalla a continuación:

- 1. Ingrese a la opción solicitud de usuario.
- 2. Complete la información que se le requiere.
- 3. El sistema enviará un mensaje a su correo electrónico.
- 4. Ingrese al enlace que recibirá para confirmar e imprima la solicitud.
- 5. Firme y presente la solicitud en cualquier Oficina o Agencia Tributaria (ver requisitos)
- 6. Su usuario será activado inmediatamente.
- 7. El sistema enviará un mensaje a su correo electrónico para confirmación.
- 8. Para ingresar consigne su NIT y la contraseña que asignó, luego presione el botón "Aceptar"

Es importante mencionar que para utilizar esta opción debe tener actualizado su documento de identificación en los registros de la Administración Tributaria.

En el caso que olvide su contraseña ingrese a la opción Cambio de Contraseña.

Si desea consultar un manual detallado descargar "Guía para solicitar usuario vía portal SAT"

## **CONSULTA DE DESPACHO DE IMPORTACIÓN**

Para ingresar a la consulta el importador o su agente de aduanas, puede ingresar a las aplicaciones Web de la SAT, colocando en el campo "Usuario" su NIT; de igual manera, en el campo "Contraseña" también el NIT, como se muestra en la pantalla adjunta:

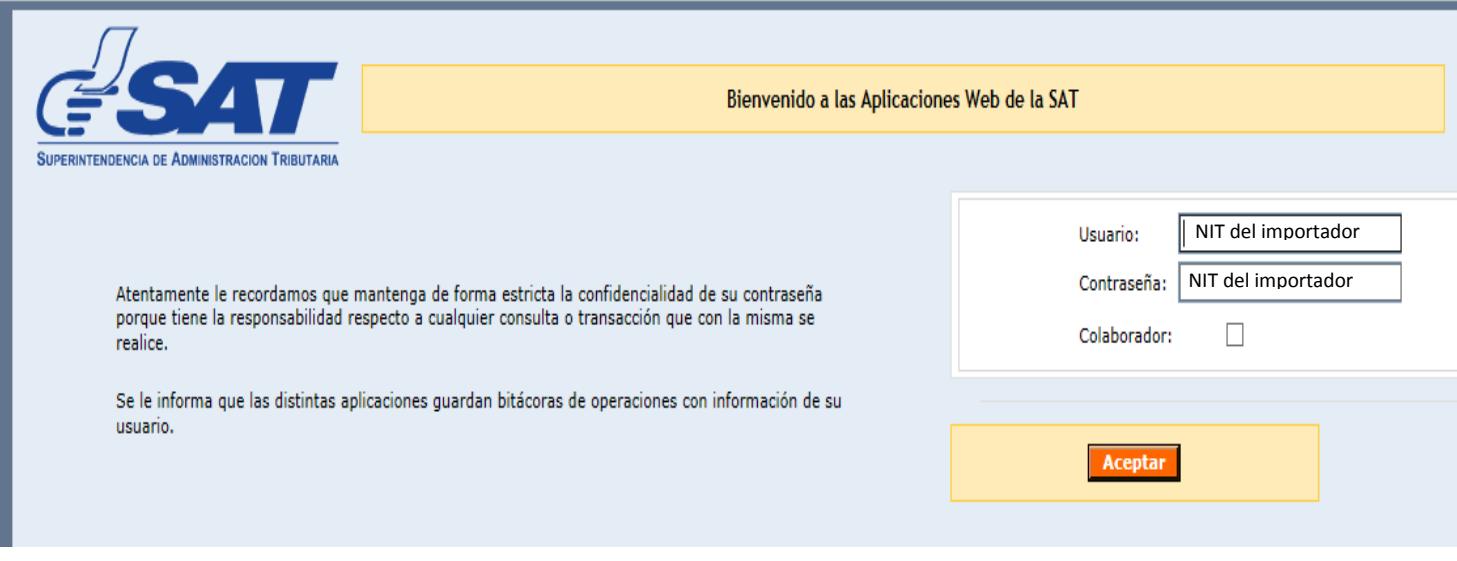

Es importante resaltar, que el sistema solamente desplegará información relacionada con las declaraciones de mercancías DUA-GT que estén asociadas al NIT del importador o al NIT del agente de aduanas. Si la DUA a consultar no está asociada a los NIT antes descritos, el sistema desplegara el siguiente mensaje: **"***No tiene autorización para ver la información solicitada"*

En el menú que le despliegue el sistema, el importador o su agente de aduanas debe seleccionar "Sistema de Agencia Virtual", tal como se muestra en la pantalla siguiente:

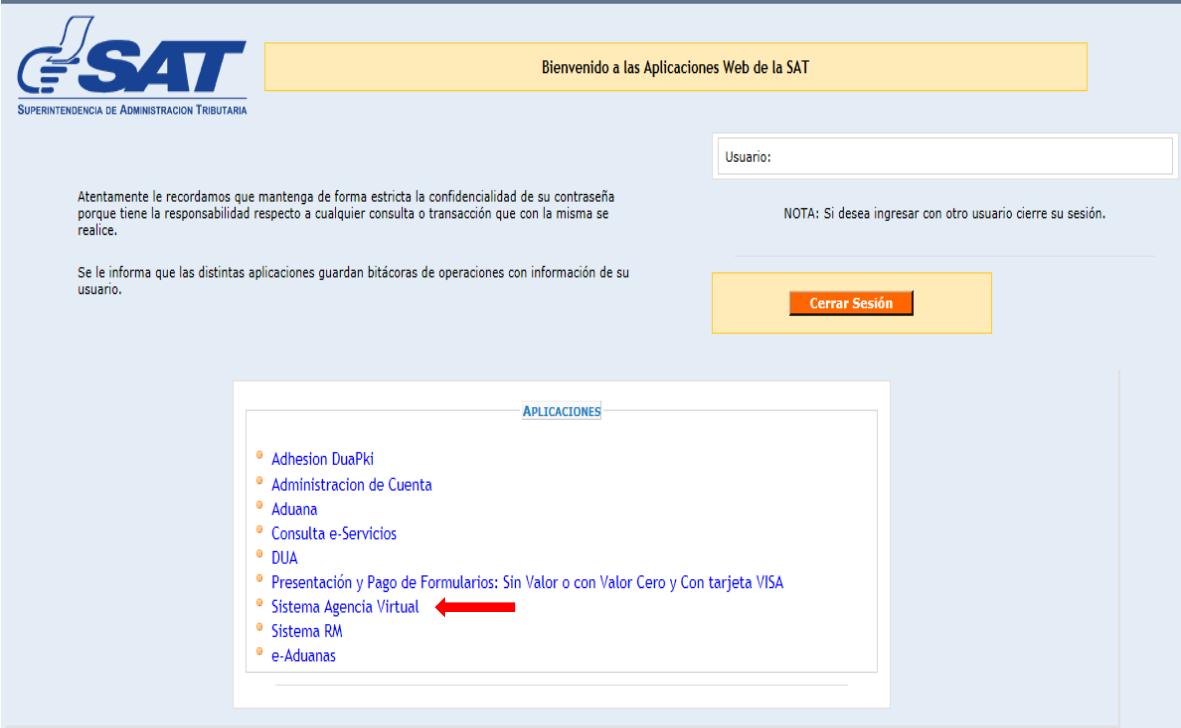

El sistema despliega entonces la siguiente pantalla, y el usuario debe seleccionar la pestaña denominada "Menú":

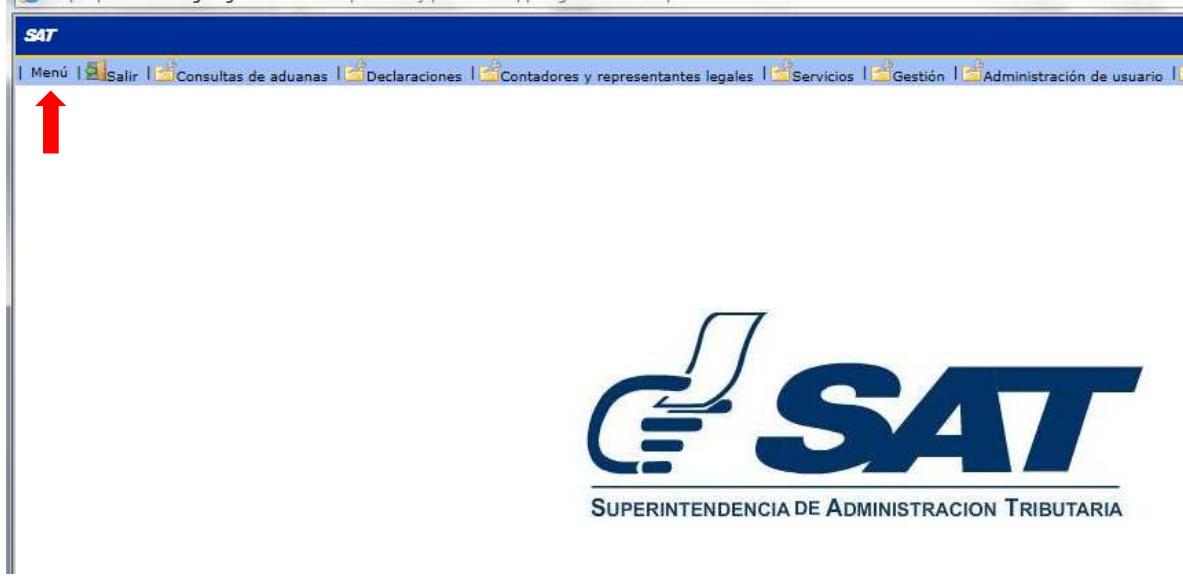

En la parte inferior izquierda, se muestra el menú que contiene las diferentes consultas de aduanas que puede realizar el usuario.

En éste caso en específico, el usuario selecciona la consulta de despacho de Importación:

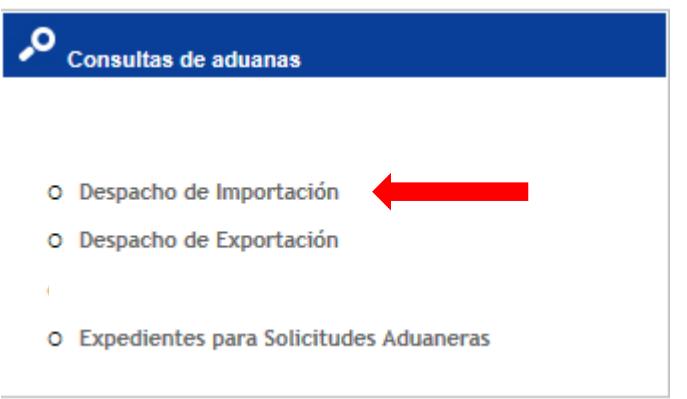

El sistema despliega la siguiente pantalla:

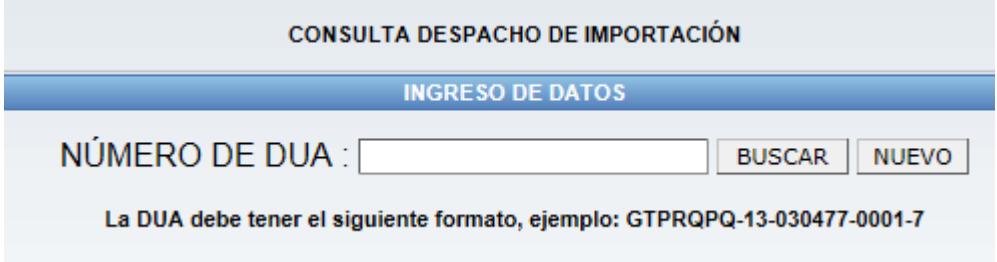

El usuario debe ingresar el número de la declaración de mercancías DUA-GT, tal como se muestra en el campo 3 de la declaración

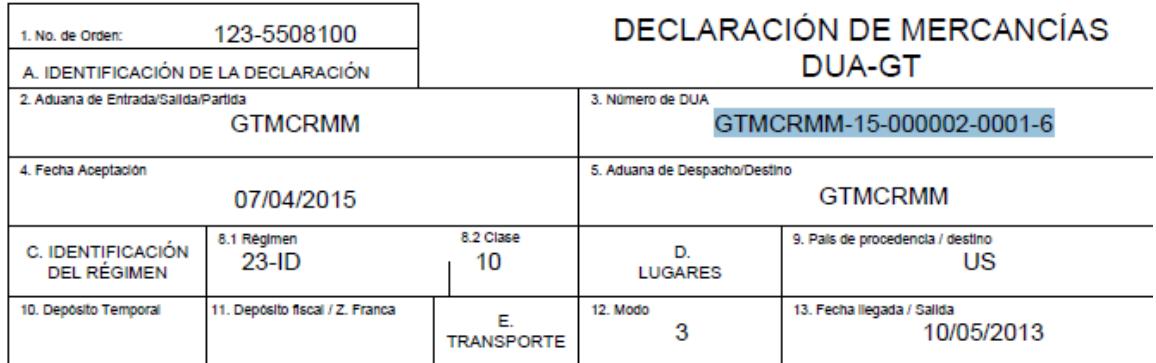

En éste caso, se ingresa el número de la DUA en el campo correspondiente

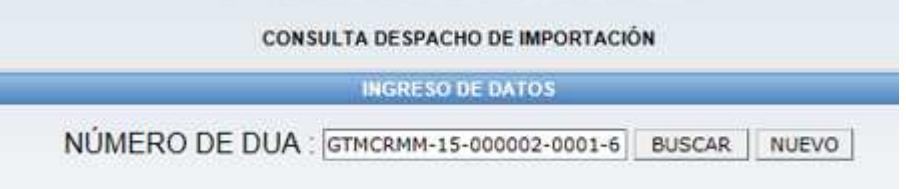

Y el sistema despliega toda la información relacionada a las distintas etapas que ha pasado dicha DUA en el despacho aduanero:

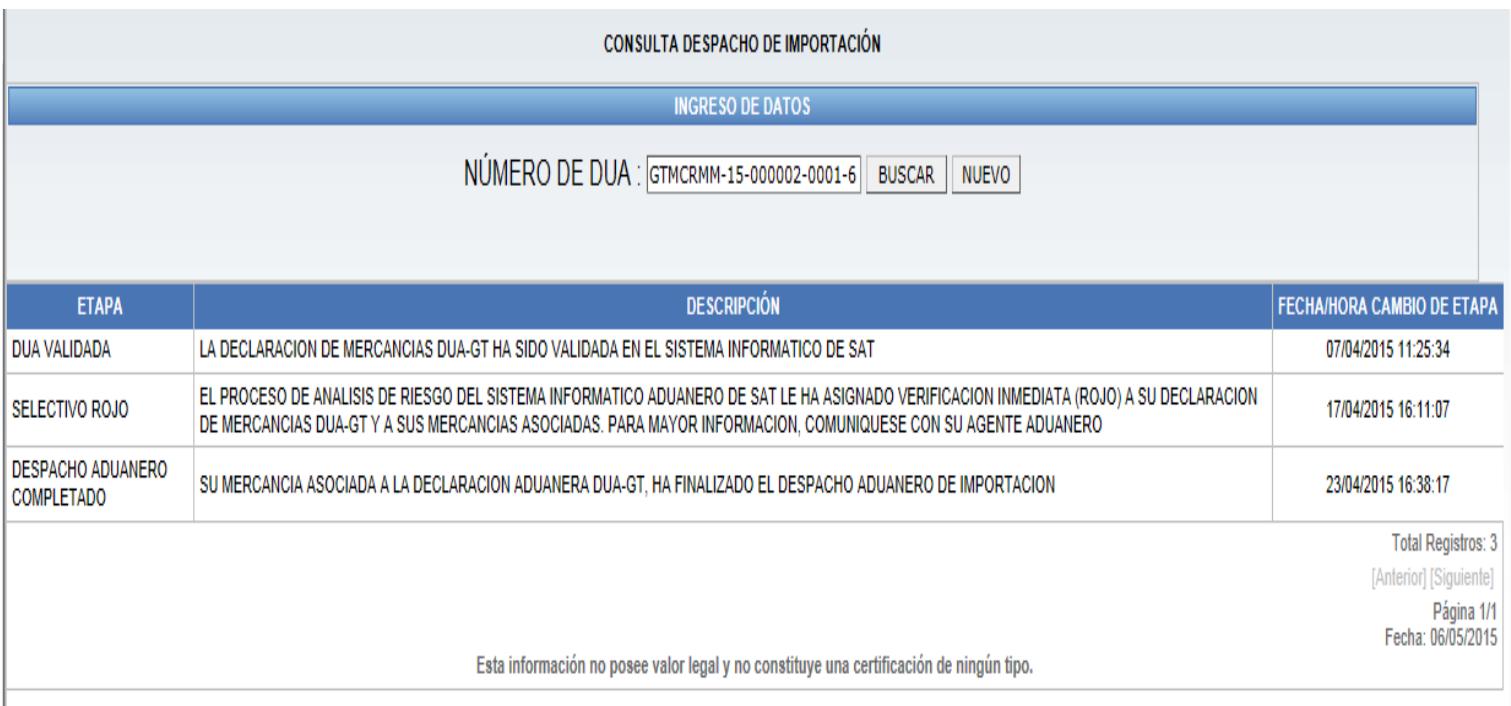